#### MODELLO DI GUIDA AL VOTO

Guida pratica al voto per Ie elezioni suppletive delle rappresentanze studentesche dei cds del dipartimento CORIS Sapienza 10 Maggio 2023

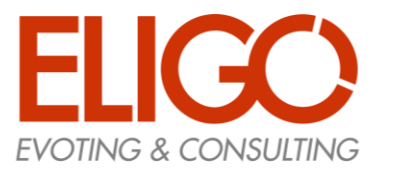

# Votare da COMPUTER.

#### CREDENZIALI

### Email con **Credenziali** di Accesso.

Il 10 mattina, prima dell'apertura del seggio, riceverai sulla tua mail istituzionale (studenti.uniroma1.it) le credenziali di accesso (username e password) ed il link per collegarsi all'area di voto (pulsante rosso: Accedi al voto). Potrai accedere solo a votazioni aperte, il 10 Maggio 2023 dalle ore 9.00 alle ore 19.00

Oggetto: Eligo Evoting - Credenziali di nomecognome - Votazione titolo Mittente: notifica-eligo@evoting.it

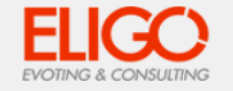

#### **Votazione 1**

Benvenuto Cognome Nome, in questa email trovi le credenziali per partecipare alle votazioni online di Area Demo CT. Potrai esprimere il voto nella giornata del 30/06/2022 dalle ore 14:50 alle ore 14:50

Queste sono le tue credenziali per accedere all'area di voto: **USERNAME: CF2** PASSWORD: X63JL54N

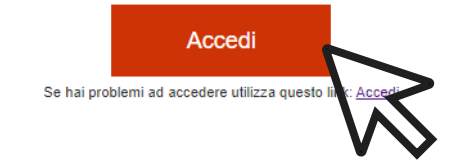

Eligo Team / Area Demo CT

N.B. Conserva con cura questa email, le credenziali di accesso qui riportate potrebbero servirti nuovamente per partecipare ad altre votazioni.

Powered by ELIGO ELIGO ® è un marchio registrato di ID Technology S.r.l. www.idtech.it - www.evoting.it

Questo messaggio è stato generato automaticamente dal sistema di voto. Non utilizzare la funzione 'Rispondi'. This message was automatically generated by the voting system. Do not use the 'Reply' function.

#### **N.B.**

Se non hai ricevuto l'email: -Verifica nella casella di SPAM

*[mromana.allegri@uniroma1.it](mailto:mromana.allegri@uniroma1.it)*

#### ACCESSO ALL'AREA DI VOTO

#### Inserire la username e

password ricevuti nel form in alto a sinistra Se si inseriscono le credenziali di accesso con "copia/incolla", fare attenzione a copiare esclusivamente i caratteri privi dello spazio prima e/o dopo.

Cliccare sul "Accedi"

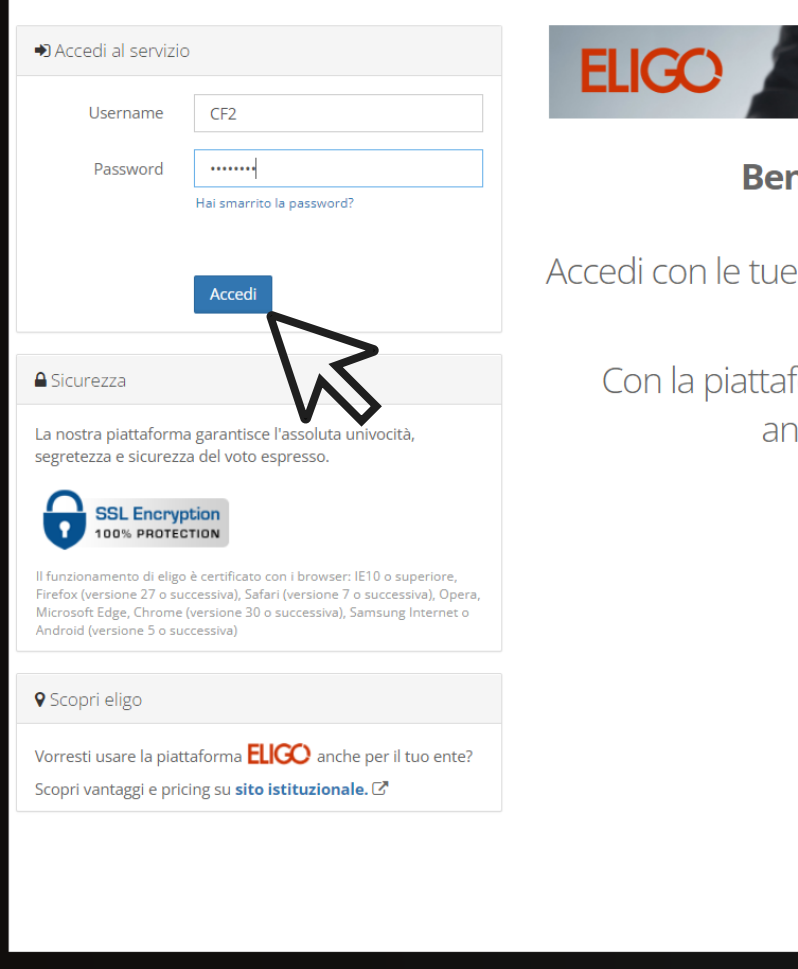

### nel voto online Benvenuta/o nella tua area di voto! Accedi con le tue credenziali nel pannello qua a sinistra, niente di più semplice. Con la piattaforma *ELIGO* il tuo voto è al **sicuro**. Garantiamo anonimato, trasparenza e semplicità.

La prima piattaforma

italiana specializzata

#### ESPRIMI IL TUO VOTO

Verrà visualizzata la scheda da votare.

Per esprimere il voto selezionare il bottoncino relativo al candidato scelto per assegnare la/le preferenze.

Ri-premi per deselezionare il candidato e selezionarne un altro. Cliccare "Conferma preferenze".

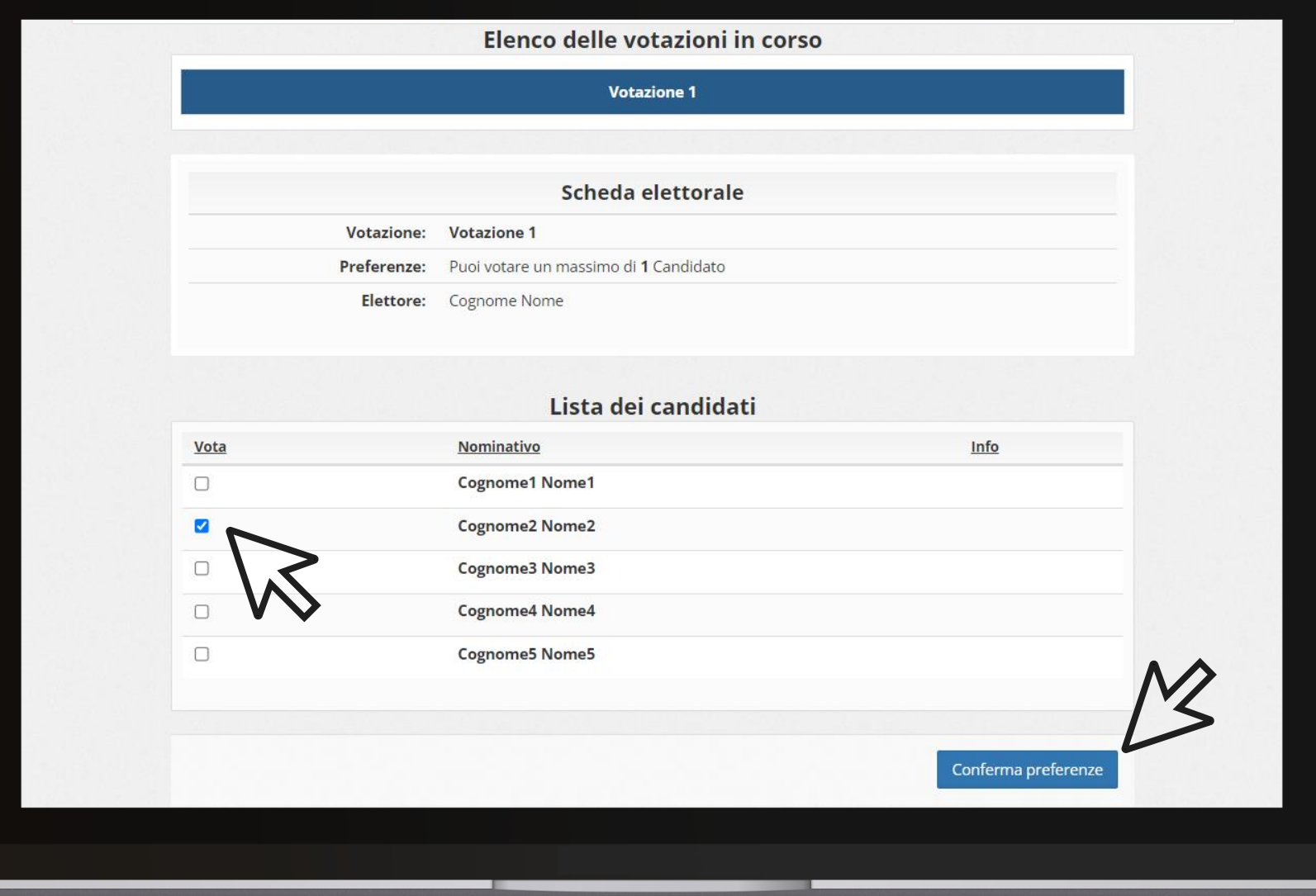

#### CONFERMA IL TUO VOTO

Una volta assegnato il voto, viene presentata la pagina di riepilogo del voto, come la schermata d'esempio qui a fianco.

Il voto viene inserito nell'urna digitale, solo dopo questo passaggio.

Premendo su «Registra Preferenze» il voto diventa immodificabile

#### **Ø Riepilogo delle preferenze indicate**

#### Confermi definitivamente le tue scelte?

Se prosegui il tuo voto verrà registrato e la scheda di voto depositata in maniera immodificabile nell'urna elettronica.

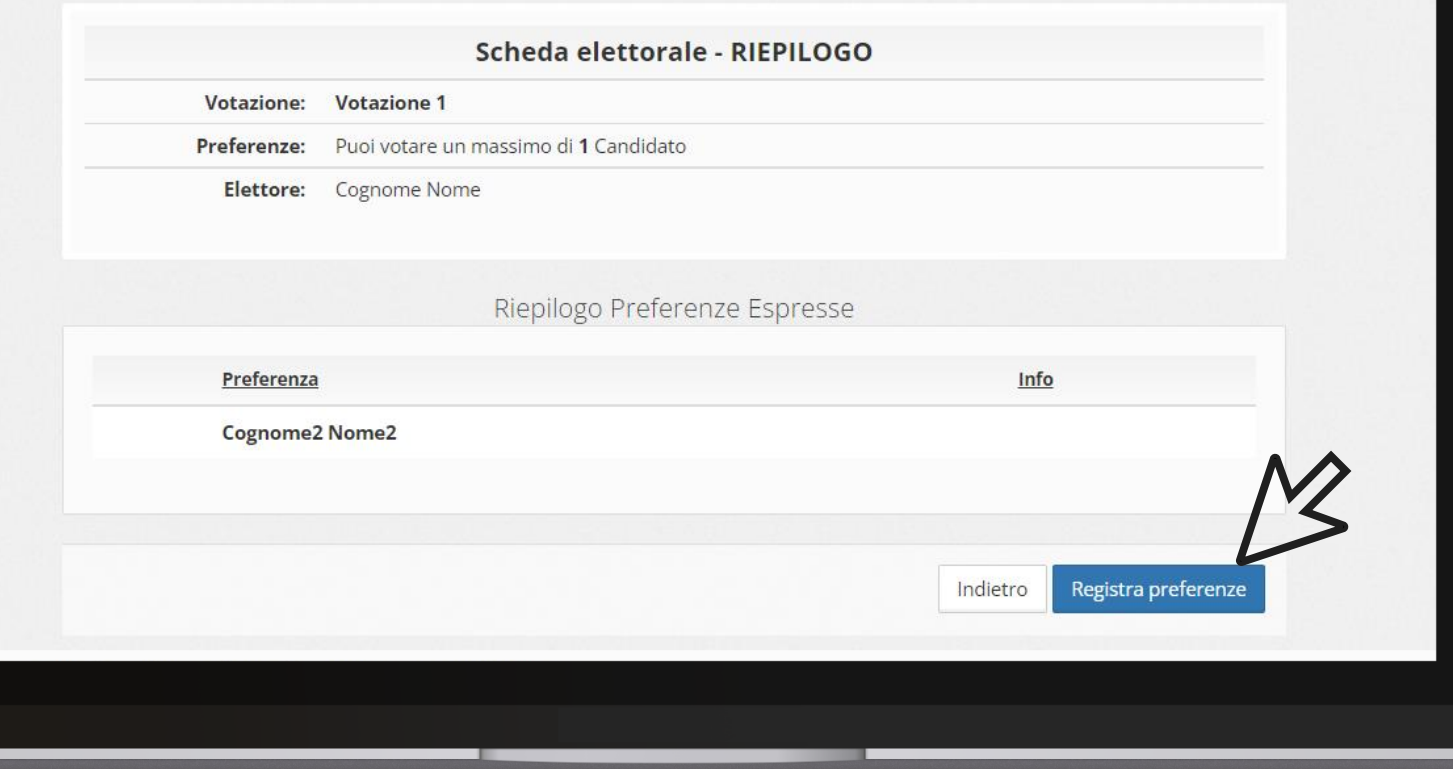

#### **VOTAZIONE ESEGUITA**

Una volta confermato il voto, comparirà il messaggio che il voto è stato registrato.

#### NON chiudere il browser o spegnere il PC.

Cliccare "Continua" per terminare l'operazione di voto o passare alla scheda successiva.

E' possibile anche ricevere nella email istituzionale (student.uniroma1.it) o stampare la conferma di avvenuta votazione selezionando l'opzione relativa.

#### $✓$  **Il tuo voto è stato registrato**

La registrazione del voto espresso da Cognome Nome per la votazione Votazione 1 è avvenuta correttamente in data 30/06/2022 alle ore 16:52

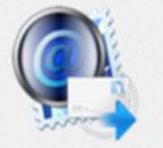

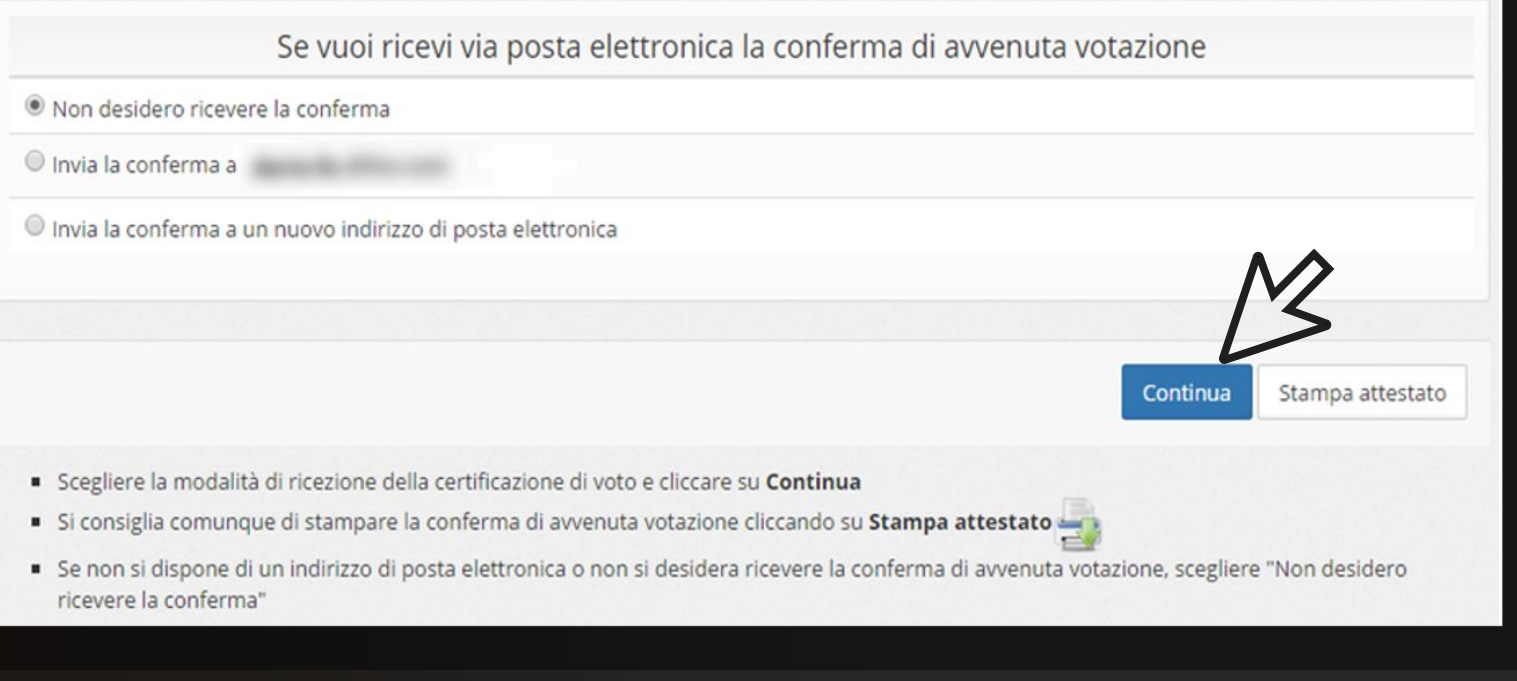

# Votare da SMARTPHONE.

#### CREDENZIALI

### Email con **Credenziali** di Accesso.

Il giorno delle elezioni, prima dell'apertura del seggio, riceverai sulla tua mail istituzionale (studenti.uniroma1.it) le credenziali di accesso (username e password) ed il link per collegarsi all'area di voto (pulsante rosso: Accedi al voto). Potrai accedere solo a votazioni aperte, il 10 Maggio 2023 dalle ore 9.00 alle ore 19.00

Oggetto: Eligo Evoting - Credenziali di nomecognome - Votazione titolo Mittente: notifica-eligo@evoting.it

#### **N.B.**

Se non hai ricevuto l'email: -Verifica nella casella di SPAM -Contatta la commissione elettorale al seguente contatto: *[mromana.allegri@uniroma1.it](mailto:mromana.allegri@uniroma1.it)*eventualmente rigenerare le credenziali

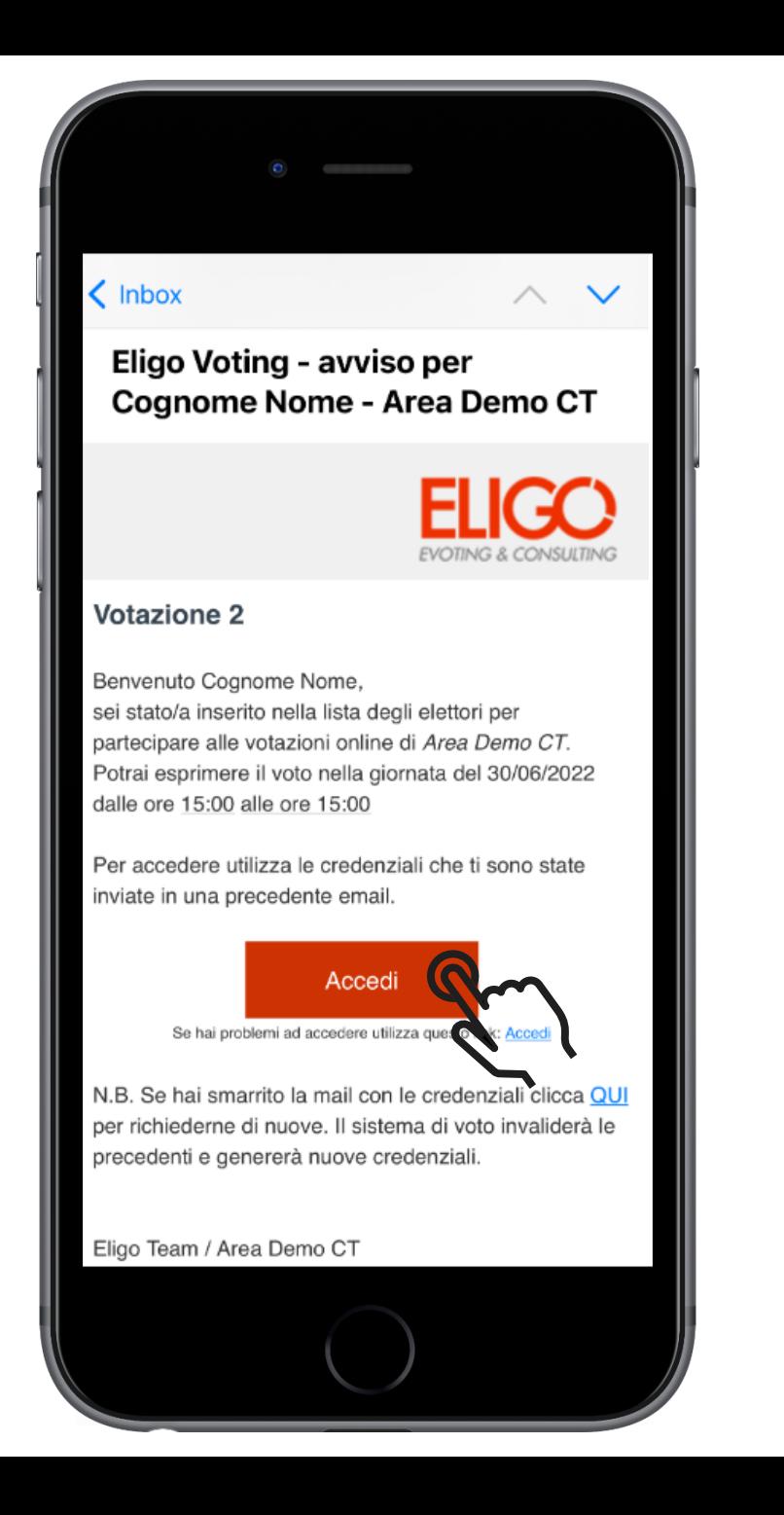

#### ACCESSO ALL'AREA DI VOTO

Inserire la username e password ricevuti nel form scorrendo in basso. Se si inseriscono le credenziali di accesso con "copia/incolla", fare attenzione a copiare esclusivamente i caratteri privi dello spazio prima e/o dopo.

Cliccare sul "Accedi"

Benvenuta/o nella tua area di voto!

Accedi con le tue credenziali nel pannello qua a sinistra, niente di più semplice.

Con la piattaforma ELIGO il tuo voto è al sicuro. Garantiamo anonimato, trasparenza e semplicità.

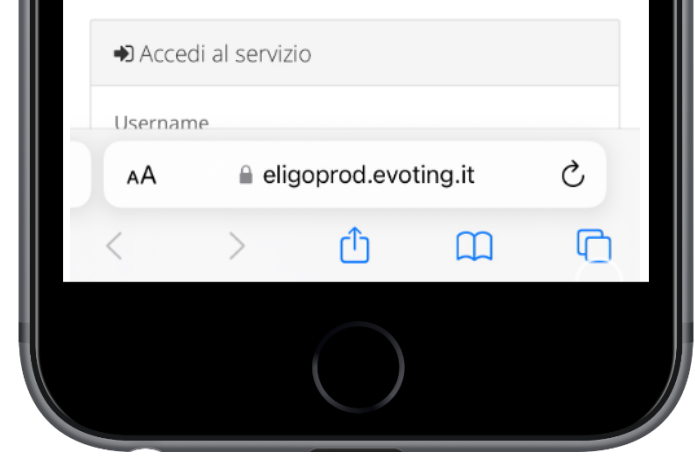

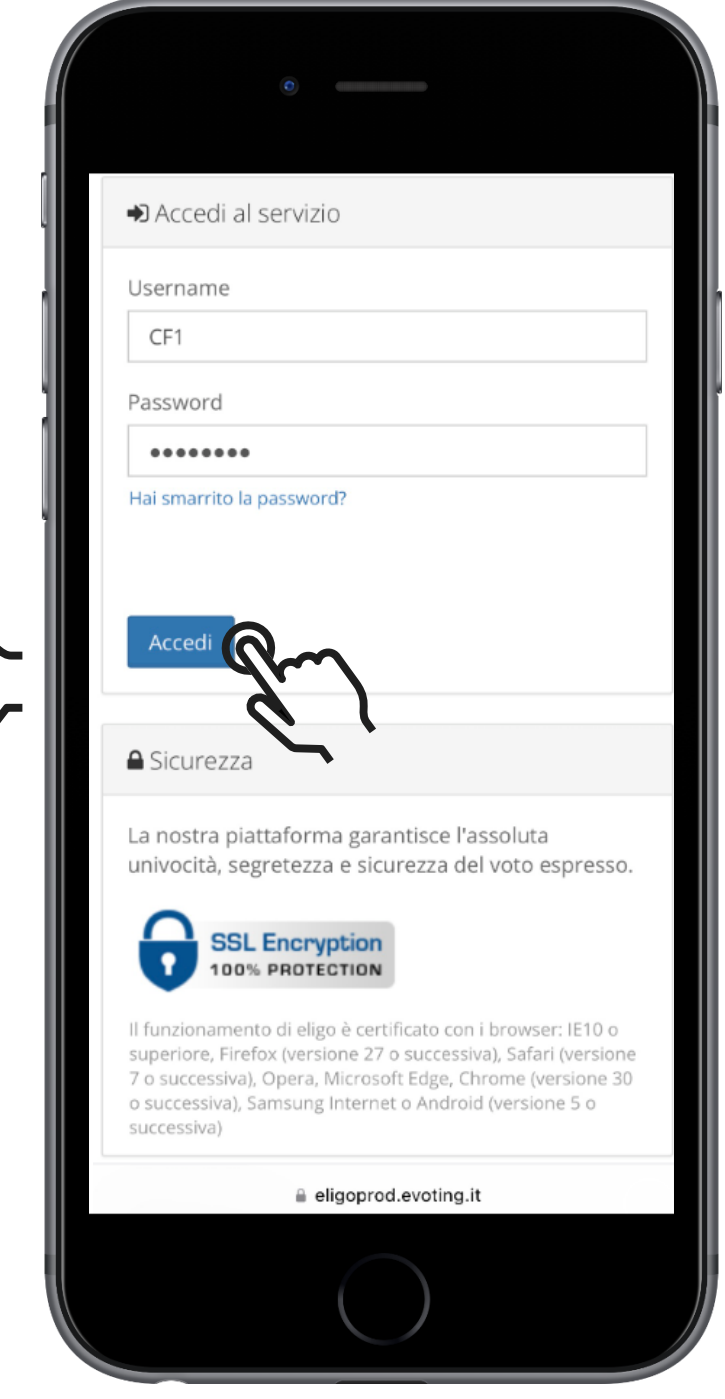

#### **ESPRIMI IL TUO VOTO**

Verrà visualizzata la scheda (o le schede) da votare.

Per esprimere il voto selezionare il bottoncino relativo al candidato scelto per assegnare la/le preferenze.

Ri-premi per deselezionare il candidato e selezionarne un altro. Cliccare "Conferma preferenze".

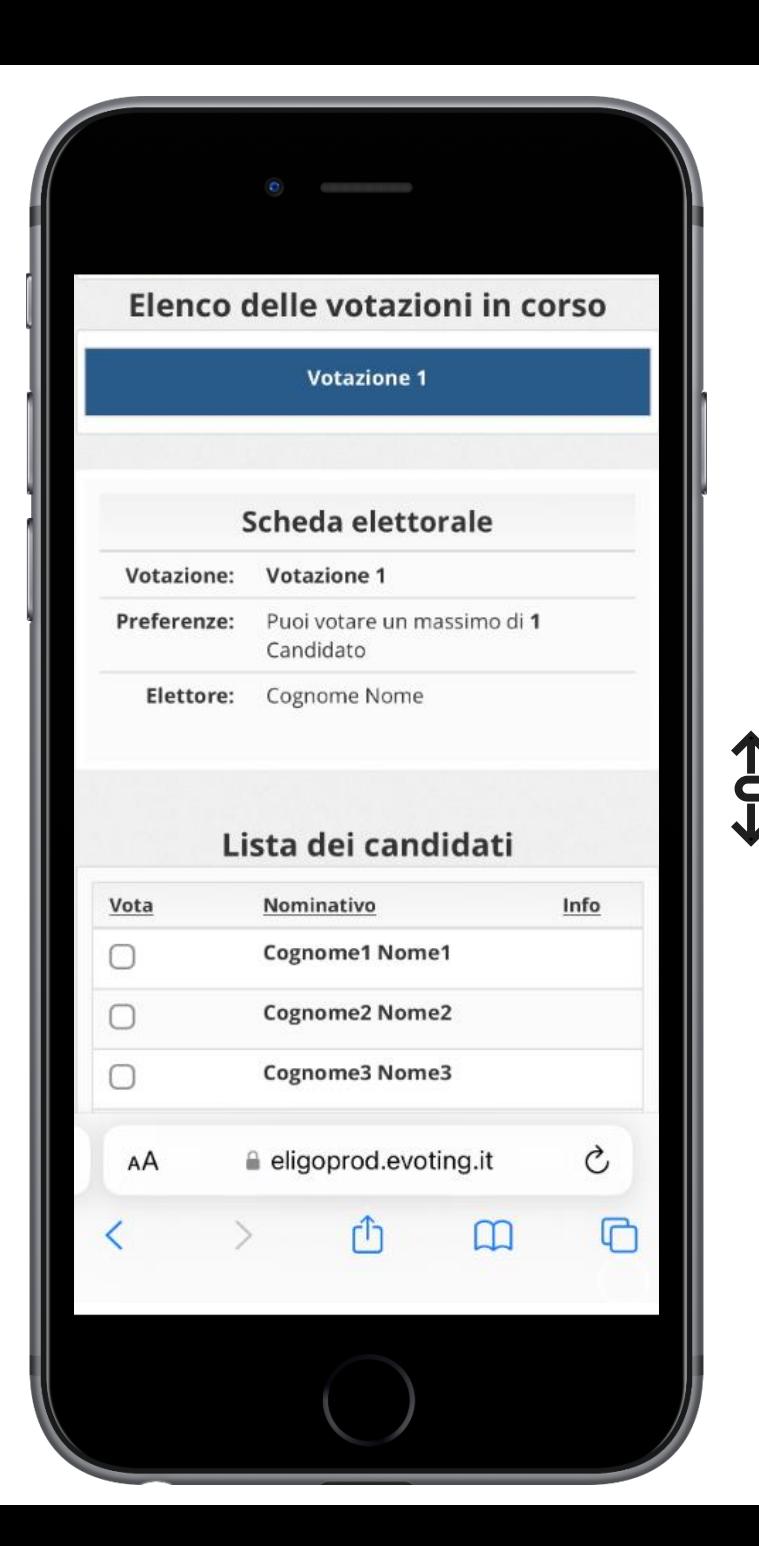

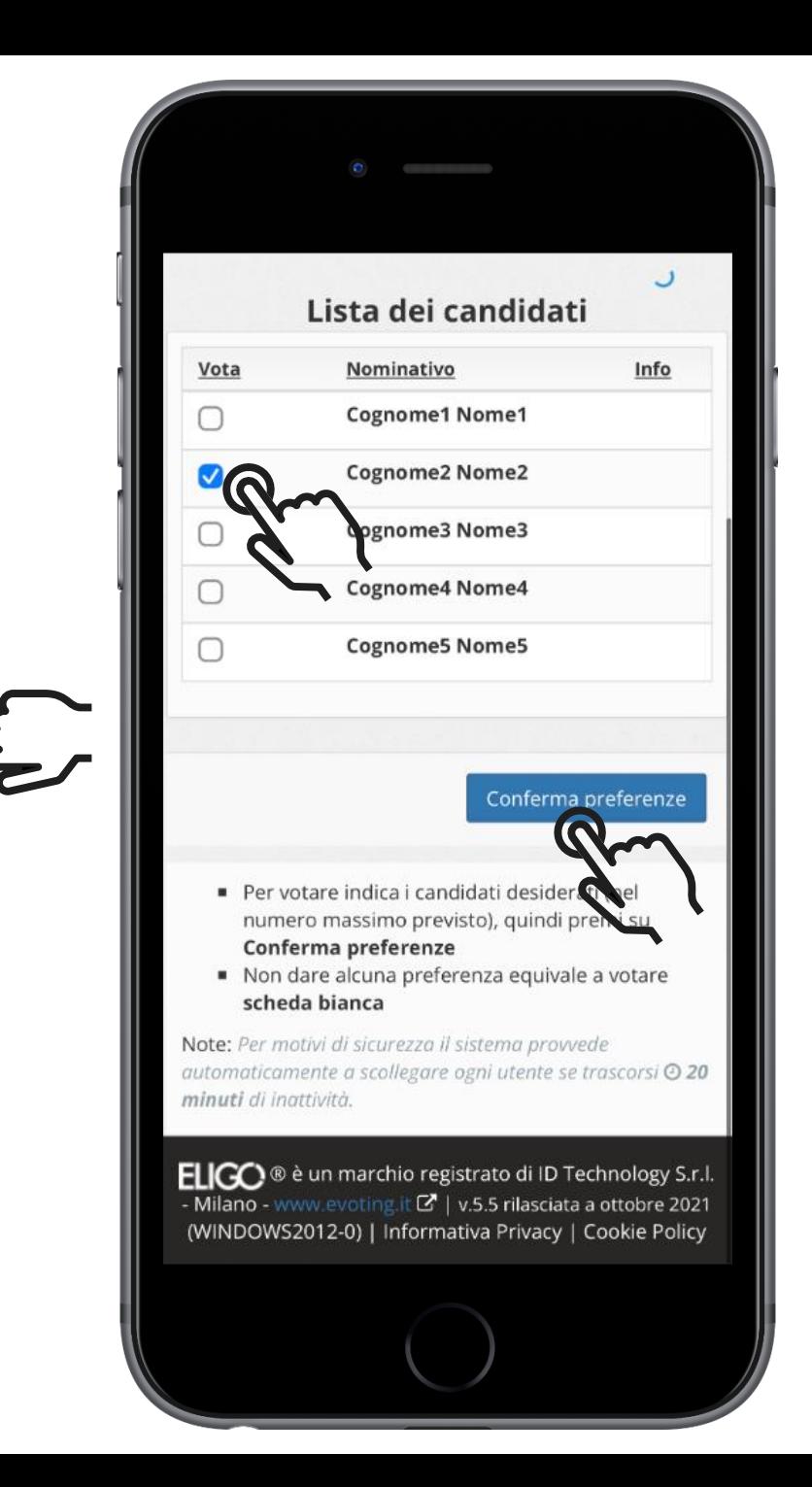

#### CONFERMA IL TUO VOTO

Una volta assegnato il voto, viene presentata la pagina di riepilogo del voto, come la schermata d'esempio qui a fianco.

Il voto viene inserito nell'urna digitale, solo dopo questo passaggio.

Premendo su «Registra Preferenze» il voto diventa immodificabile

**Ø Riepilogo delle preferenze indicate** Confermi definitivamente le tue scelte? Se prosegui il tuo voto verrà registrato e la scheda di voto depositata in maniera immodificabile nell'urna elettronica. Scheda elettorale - RIEPILOGO Votazione: Votazione 1 Preferenze: Puoi votare un massimo di 1 Candidato Elettore: Cognome Nome Riepilogo Preferenze Espresse

eligoprod.evoting.it

AA

Ò

 $\Box$ 

 $\Box$ 

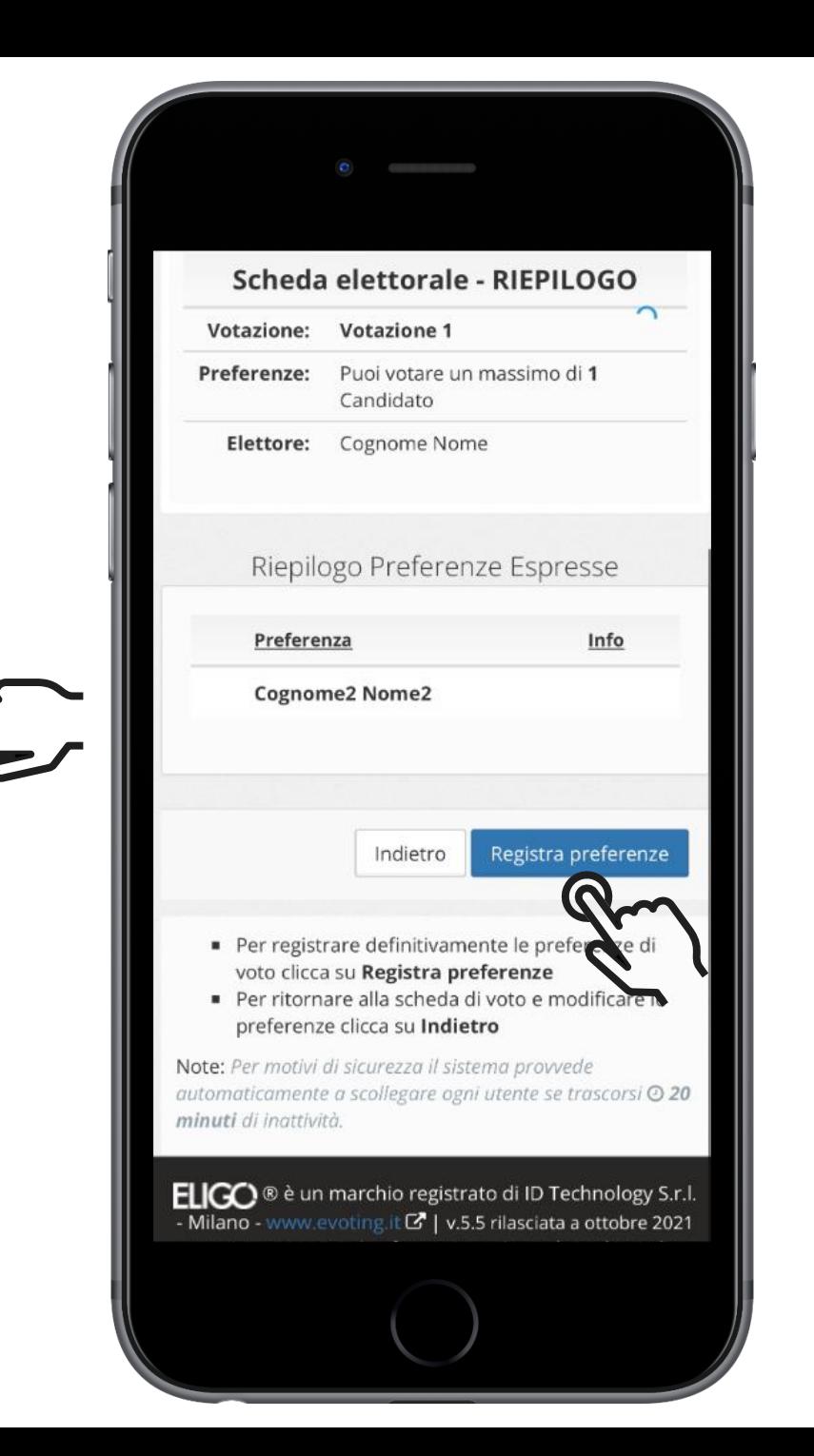

#### **VOTAZIONE ESEGUITA**

Una volta confermato il voto, comparirà il messaggio che il voto è stato registrato.

#### NON chiudere il browser o spegnere il PC.

Cliccare "Continua" per terminare l'operazione di voto o passare alla scheda successiva.

E' possibile anche ricevere nella email istituzionale (studenti.uniroma1.it) o stampare la conferma di avvenuta votazione selezionando l'opzione relativa.

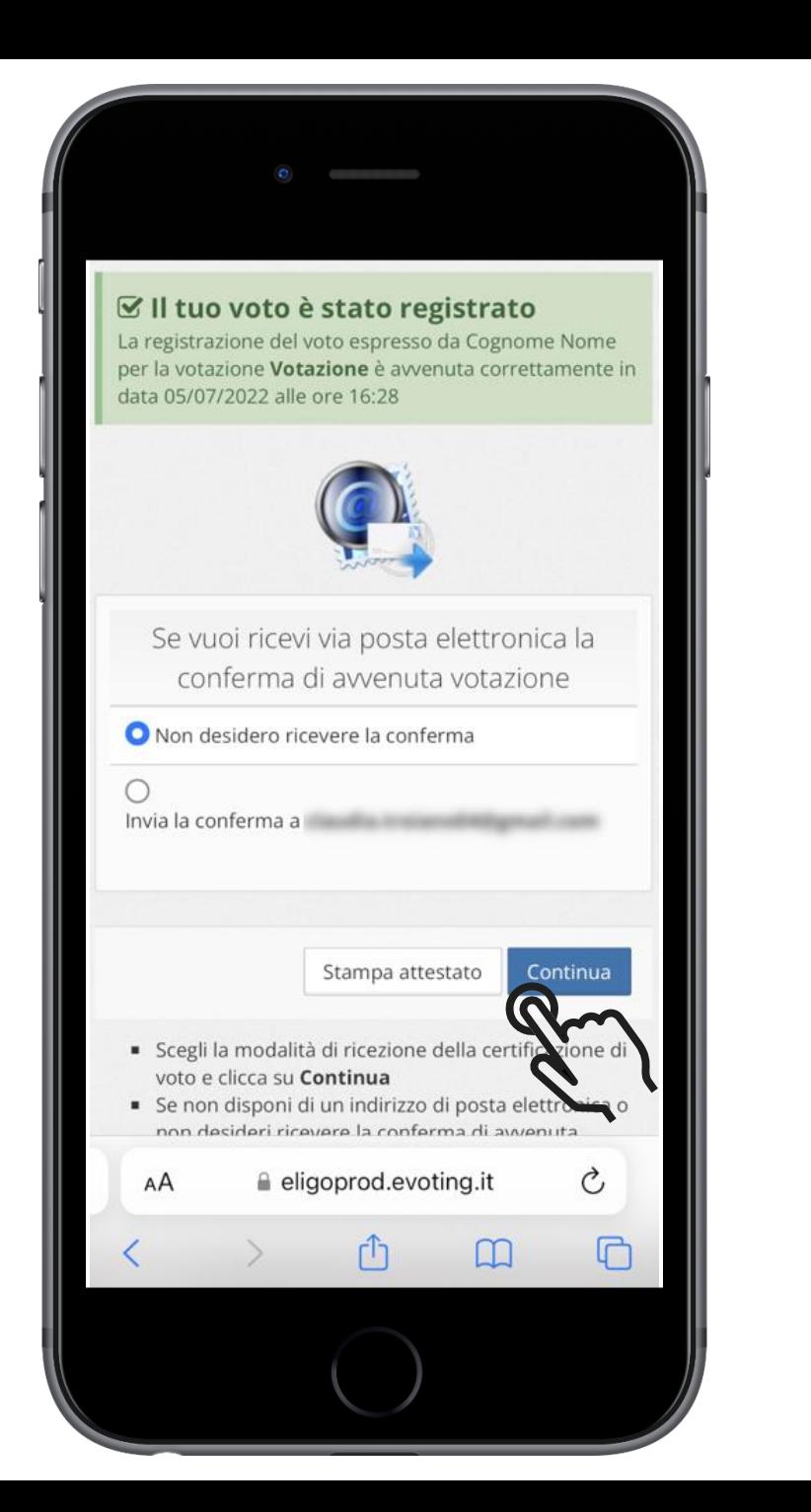

#### I server che ospitano i dati vengono gestiti da ELIGO?

No. ELIGO lavora su Cloud ARUBA certificato per la sicurezza e continuità del suo servizio. Inoltre i dati sono completamente gestiti nel rispetto della GDPR

#### I dati dell'elezione vengono utilizzati da ELIGO anche dopo l'elezione?

No. I dati non verranno mai utilizzati per motivi diversi da quelli della votazione stessa. Tutti i dati personali vengono cancellati dopo 30 giorni conclusa l'elezione.

#### Cosa succede se durante la votazione si spegne accidentalmente il PC oppure si chiude il browser?

Finché non è stata effettuata la conferma della votazione il votante può accedere e concludere l'espressione del voto.

#### Cosa succede se il votante esprime un numero di preferenze superiore al consentito?

Il sistema ELIGO segnala l'errore, e impedisce il voto facendo ripetere la votazione.

#### È previsto il time-out?

Sì. Qualora il sistema non registri movimenti per 20 minuti, viene interrotta automaticamente la votazione, che può poi, ovviamente, ripartire dall'inizio.

**FAQ** 

### Domande e risposte frequenti su Eligo

FAQ

## Domande e risposte frequenti sull'accesso a Eligo

#### **Non mi sono mai arrivate le credenziali, cosa faccio?**

Controlla lo spam e se non trovi la mail, scrivi a [mromana.allegri@uniroma1.it](mailto:mromana.allegri@uniroma1.it)

#### **Sono uscito dal sistema ELIGO per sbaglio mentre stavo votando, come faccio?**

Se **NON** hai confermato la tua preferenza di voto e ricevuto dal sistema la notifica di avvenuta votazione, potrai rientrare sulla piattaforma e continuare a votare. Ogni elettore può entrare sul sistema di voto ELIGO, utilizzando le sue credenziali personali ricevute per email, quante volte desidera. Non ci sono limiti. Potrà però votare per ogni scheda una sola volta, finalizzando il voto su ogni singola scheda cliccando sul tasto conferma mostrato nella pagina di riepilogo delle preferenze indicate.

Se l'elettore ha già espresso la preferenza, un messaggio lo informerà di quando ha provveduto ad esercitare il voto. Se invece, a seguito dell'accesso non ci sono votazioni in corso, un messaggio lo informerà che non ci sono votazioni aperte in quel momento.

#### **Non riesco ad accedere, cosa devo fare?**

Verifica in primis la tua identità e il tuo diritto al voto nell'elenco pubblicato nelle news del dipartimento CORIS al link: [https://web.uniroma1.it/coris/archivionotizie/candidati-e-lista-dellelettorato-le-elezioni](https://web.uniroma1.it/coris/archivionotizie/candidati-e-lista-dellelettorato-le-elezioni-suppletive-del-10-maggio-2023)[suppletive-del-10-maggio-2023.](https://web.uniroma1.it/coris/archivionotizie/candidati-e-lista-dellelettorato-le-elezioni-suppletive-del-10-maggio-2023) Se la persona ha diritto al voto ed è presente nell'anagrafe elettorale definita su ELIGO, potrebbe trattarsi di un errore nell'inserimento di username o password nella pagina di accesso. Se è il tuo caso, ricorda che le credenziali generate e trasmesse dal sistema di voto agli elettori **NON** contengono caratteri ambigui e facilmente confondibili tra loro (quali ad esempio la lettera I ed il numero 1, la lettera S ed il numero 5 ecc).

Qualora non riuscissi ancora ad accedere, richiedi nuove credenziali contattando [mromana.allegri@uniroma1.it](mailto:mromana.allegri@uniroma1.it)

#### **Non sono sicuro di cosa ho votato, come faccio?**

Ricorda che ogni procedura di esercizio del voto in ELIGO prevede 3 passaggi:

- 1. L'assegnazione della propria preferenza nella scheda di voto
- 2. Il riepilogo della preferenza indicata, mostrata nella pagina riassuntiva, per consentirti di verificare la correttezza delle scelte effettuate
- 3. La conferma, che deposita in modo immutabile la scelta fatta nell'urna elettronica. A valle di questa azione viene mostrato a video il messaggio di registrazione del voto

Ricorda che **NON** sarà mai possibile conoscere il voto di un elettore.

FAQ

#### **Posso votare scheda bianca?**

Il sistema di voto ELIGO permette di votare scheda bianca. Il voto di scheda bianca equivale a NON assegnare alcuna preferenza nella scheda di voto e confermare il voto a sistema. E' sufficiente premere il pulsante VOTA senza aver indicato alcuna preferenza. Ti ricordiamo che il report di scrutinio dei risultati riporterà sempre il numero di schede bianche sottomesse.

#### **Come faccio a votare scheda nulla?**

I sistemi di eVoting e iVoting non consentono errori durante l'espressione del voto. In questo senso, la scheda nulla non è contemplata ed esercitabile nel sistema di voto ELIGO.

#### **Il sistema mi dice che le credenziali sono sbagliate, cosa faccio?**

In questo caso, dopo aver verificato che sei un avente diritto, assicurati di inserire le credenziali correttamente. copiando le credenziali direttamente dall'email può succedere erroneamente di copiare anche gli spazi bianchi prima o dopo il testo, che vanno invece eliminati. Se stai digitando le credenziali, presta attenzione al MAIUSC attivato.

### Domande e risposte frequenti su accesso e alcune modalità di voto